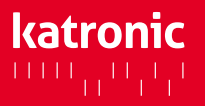

Deutsche Sprachauswahl für das Gerätemenü: Main Menu – System – Settings – Language – German

Schritt 1: Installation der Software KATdata+

Schritt 3: Datendownload

- Bitte halten Sie zum Datendownload Ihr Durchflussmessgerät KATflow, die Software-CD KATdata+ und das USB-Konverterkabel bereit.
- Legen Sie die Software-CD in das Laufwerk Ihres Computers und öffnen Sie den angezeigten Setup-Ordner (zip-Datei). Klicken Sie zweimal auf die Software-Anwendung KATdata+ und folgen Sie der Anleitung.
- Verbinden Sie nun das USB-Kabel mit dem Durchflussmesser und einer USB-Schnittstelle an Ihrem Computer. Folgende Meldung erscheint auf Ihrem Bildschirm (siehe Abb. 1):

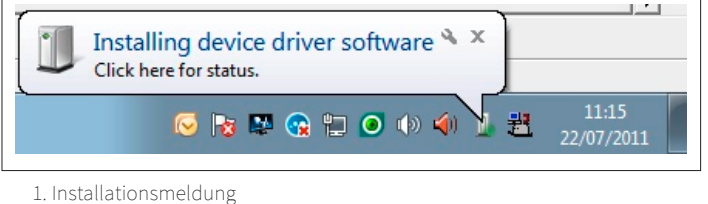

Schritt 2: Verifizierung der Treibersoftware

- Um zu prüfen, ob die Installation erfolgreich war, gehen Sie nun in Ihr Startmenü und öffnen den Geräte-Manager (siehe Abb. 2). Um diesen zu finden, können Sie auch die Windows- Suchfunktion nutzen.
- Das USB-FTDI-Kabel sollte unter Anschlüsse (COM & LPT) USB-Serial Port (COM#) gelistet sein. Bitte merken Sie sich die Nummer der Schnittstelle.

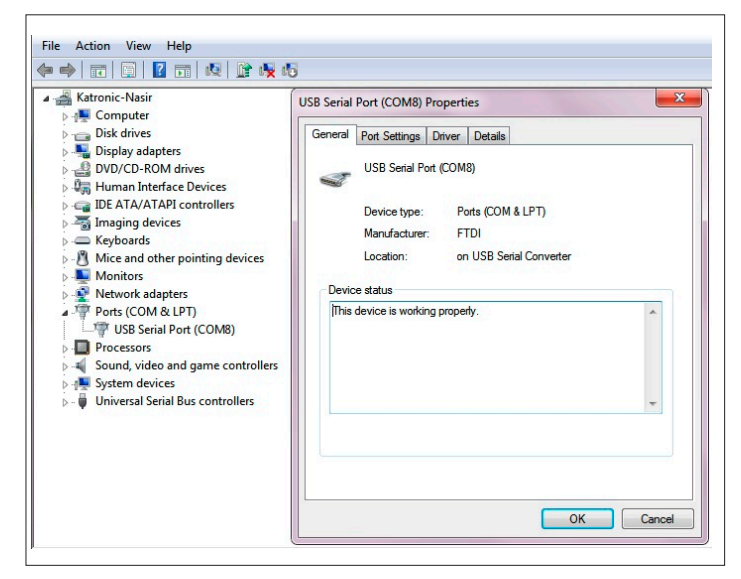

2. Eigenschaften-Menü des USB Serial Port

- Gehen Sie im Programm KATdata+ zu dem Menüpunkt Optionen – Präferenzen und wählen den Tab Seriell aus.
- Unter Präferenzen wählen Sie bitte USB Serial Port (COM...). Die Standardeinstellungenwerden empfohlen(siehe Abb. 3). Bestätigen Sie mitOK.

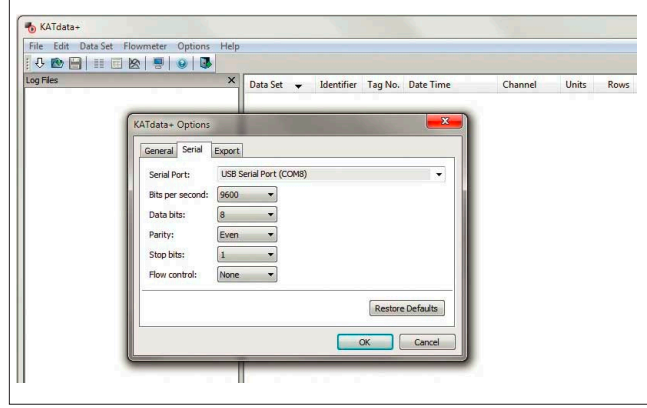

3. Optionen-Menü von KATdata+

• Um den Datendownload zu starten, drücken Sie bitte auf den weißen Pfeil in der Menüleiste des Programms KATdata+ oben links (siehe Abb. 4).

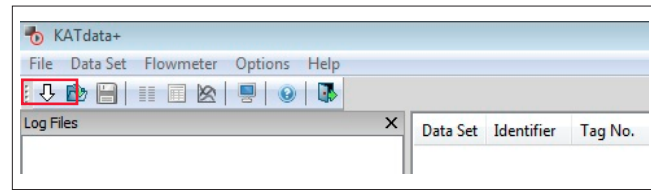

4. Menüleiste des Programms KATdata+

- Wählen Sie einen Speicherort und einen Dateinamen für die erzeugte Datei aus. Der Datensatz wird in einem eigenen Format .kat gespeichert und kann nur mithilfe der Software KATdata+ gelesen werden.
- Drücken Sie auf Speichern, um den Download zu starten. Bei erfolgreicher Installation hören Sie einen kurzen Signalton und der Download beginnt. Eine Statusanzeige im Display des Durchflussmessers sowie in KATdata+ zeigt Ihnen den Fortschritt des Downloads an.
- Nach erfolgreichem Abschluss des Downloads können die Daten in KATdata+ im Tab Measurements betrachtet werden.
- Sollten Sie Fragen zur Installation oder zum Download haben, können Sie gern unter +49 (0)3943 239900 oder info@katronic.de mit uns in Kontakt treten.

Katronic AG & Co. KG

E-Mail info@katronic.de